# **Электронный контроллер тока ЭКТ**

Сервисная программа Паспорт

411711073 ТО

# **1 ОПИСАНИЕ И РАБОТА 3**

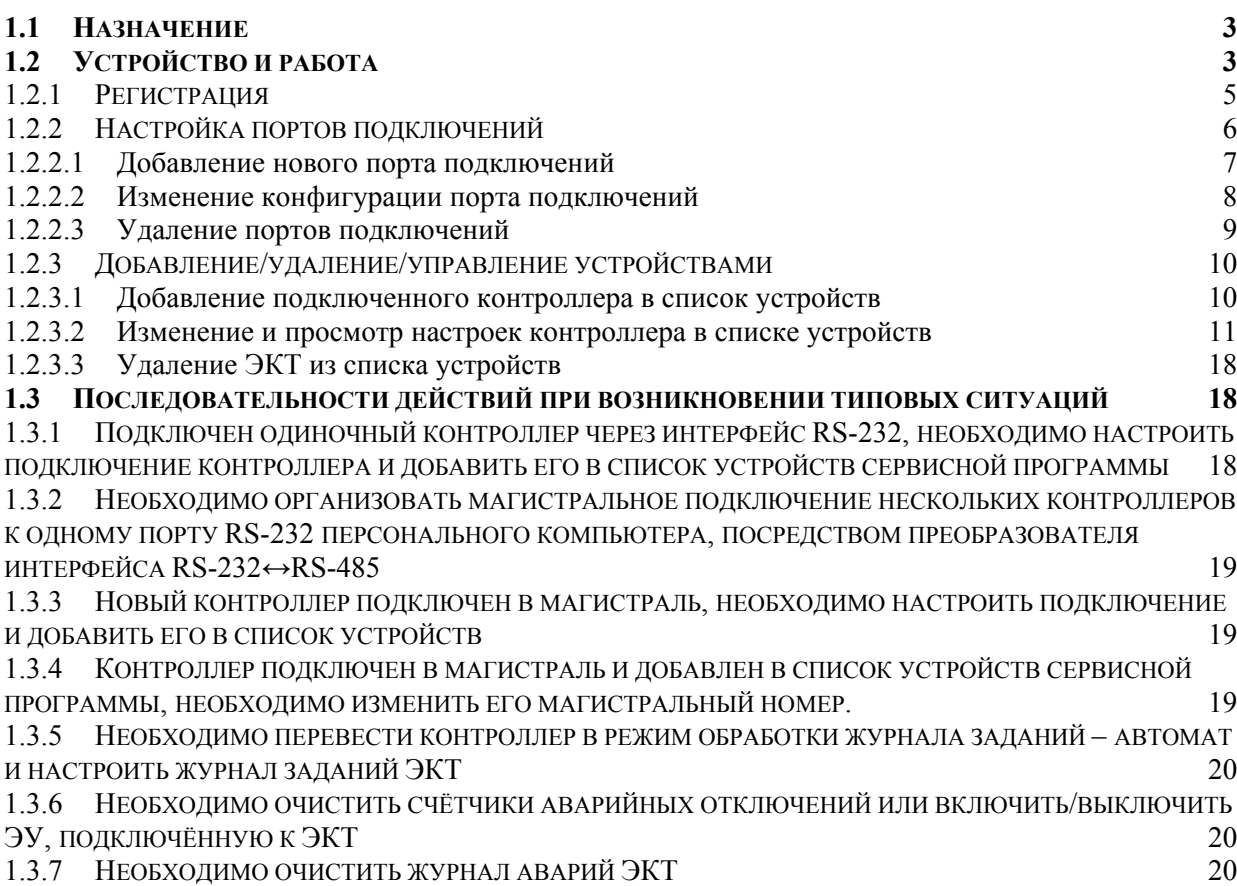

Руководство по эксплуатации включает в себя паспорт.

Перед началом эксплуатации программы необходимо внимательно ознакомиться с настоящим руководством.

#### 1 Описание и работа

Текущая версия программы предусматривает возможность управления уставками контроллеров ЭКТ и электроустановками, подключенными к ним. Для работы с программой, необходимо установить её с инсталляционного компакт диска (Сервисная программа ЭКТ).

1.1 Назначение

Программа предназначена для контроля, управления и конфигурации электронных контроллеров тока ЭКТ далее контроллеров, как при одиночном, так и магистральном подключениях с преобразователем интерфейса.

Программа предусматривает подключение любого количества одиночных устройств и преобразователей интерфейса.

При магистральном подключении имеется возможность управления 256 устройствами в магистрали.

#### 1.2 Устройство и работа

Функционально программа состоит из трёх основных частей: регистрация, добавление/удаление/настройка портов, добавление/удаление/управление контроллеров в список устройств.

Главное окно сервисной программы (рисунок 1) отображает области: меню сервисной программы 1, кнопки управления сервисной программой 2, список контроллеров 3, свойства выделенного контроллера 4 и строку состояния 5.

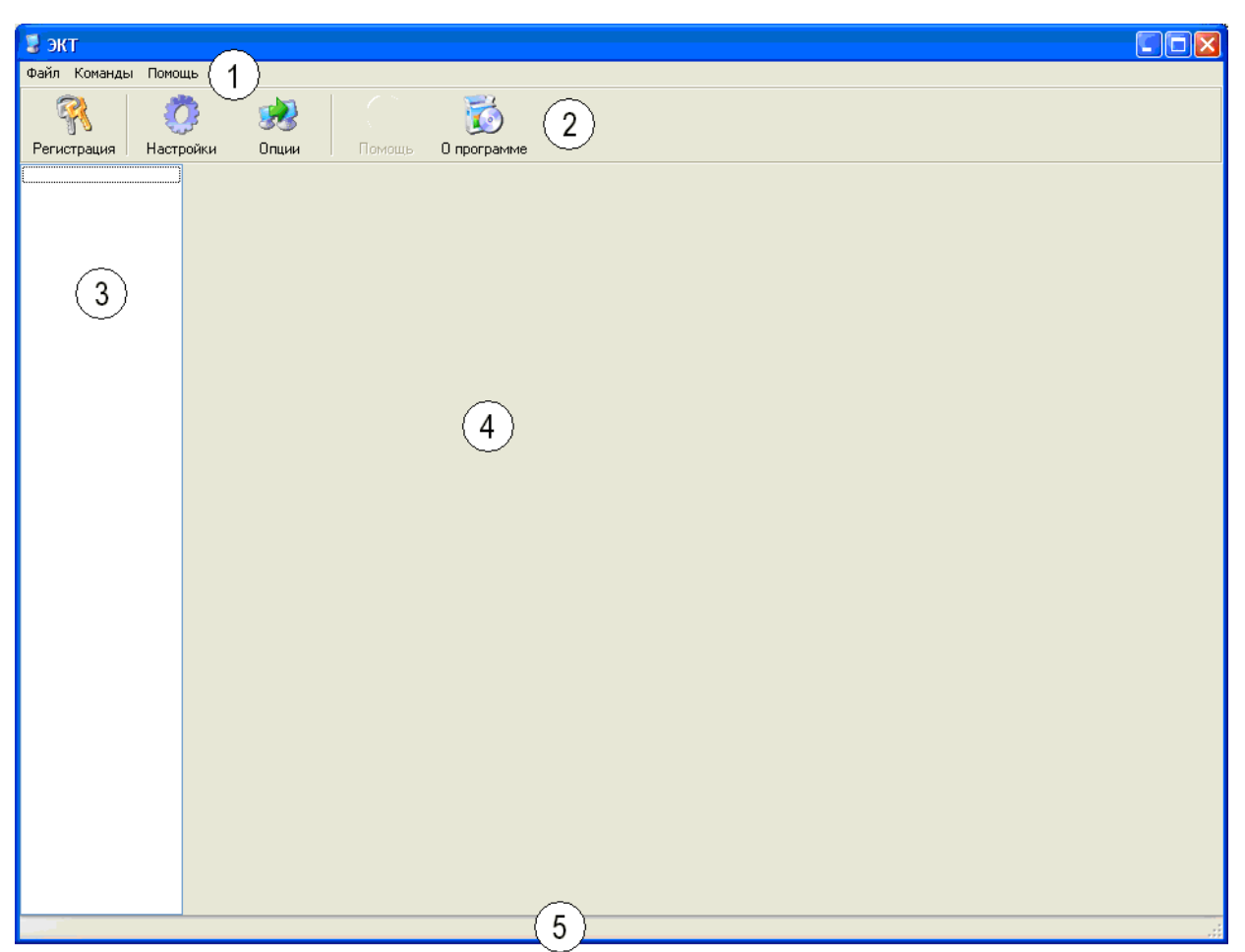

Рисунок 1 – Главное окно программы

Область меню 1 позволяет производить операции:

- Файл→Выход закрытие сервисной программы;
- Команды→Регистрация регистрация пользователя;
- Команды→Настройки настройки портов подключений;
- Команды→Опции настройки сервисной программы;
- Команды→Добавить ЭКТ добавление ЭКТ в список устройств сервисной программы;
- Команды→Удалить контроллер удаление ЭКТ из списка устройств сервисной программы;
- Помощь→Помощь вызов справки о сервисной программе;
- Помощь→О программе вывод информации о производителе;

Область кнопок управления 2 позволяет получать быстрый и удобный доступ к функциям в области меню 1 и дублирует одноимённые функции.

Область списка устройств 3 содержит список контроллеров добавленных в сервисную программу и позволяет получать доступ к их свойствам и управлению посредством элемента управления 4.

Область свойств 4 выделенного в списке 3 контроллера содержит элемент управления. Элемент управления позволяет просматривать и изменять настройки подключённого к сервисной программе контроллера и управлять подключенной к нему электроустановкой.

Область строки состояния 5 отображает текущее состояние электроустановки, свойства которой отображены в элементе управления области 4.

#### 1.2.1 Регистрация

После запуска программы появляется её основное окно (рисунок 1), и доступна только одна функция - регистрация, для того, чтобы доступ на просмотр управление устройствами имел только авторизованный  $\mathsf{M}$ пользователь.

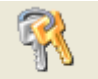

Для получения доступа нажмите кнопку **Регистрация** и в появившемся окне введите параметры своей учётной записи (рисунок 2).

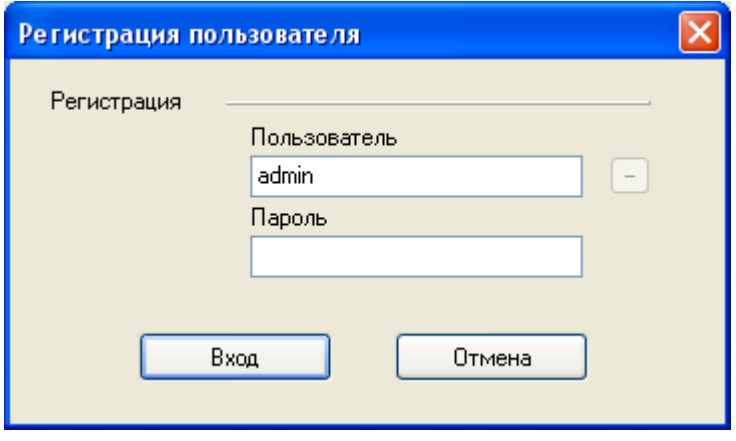

Рисунок 2 - Регистрация пользователя

Нажмите кнопку «Вход», теперь вы можете просматривать и изменять настройки устройств/портов, а также, изменять учётные записи, если ваша учётная запись с полным доступом, или только просматривать состояние устройств, если ваша учётная запись с доступом только на чтение.

Если ваша учётная запись с полным доступом, то вы можете, кроме просмотра и изменения настроек, добавлять и удалять учётные записи. Для этого вам необходимо, находясь в своей учётной записи, открыть окно регистрации, ввести имя учётной записи существующего пользователя и нажать на кнопку «-» (рисунок 3), и тем самым удалить пользователя. Или ввести имя и пароль не существующей учётной записи и, нажав на кнопку «+» (рисунок 4) выбрать тип новой учётной записи и нажать ОК (рисунок 5), создав тем самым новую учётную запись.

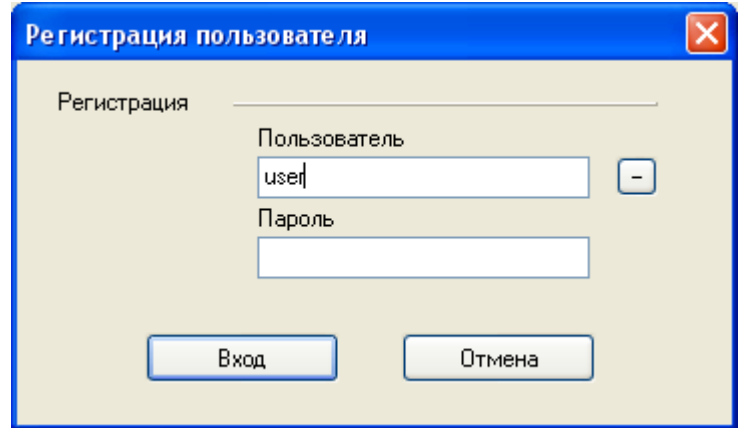

Рисунок 3 - Удаление существующей учётной записи

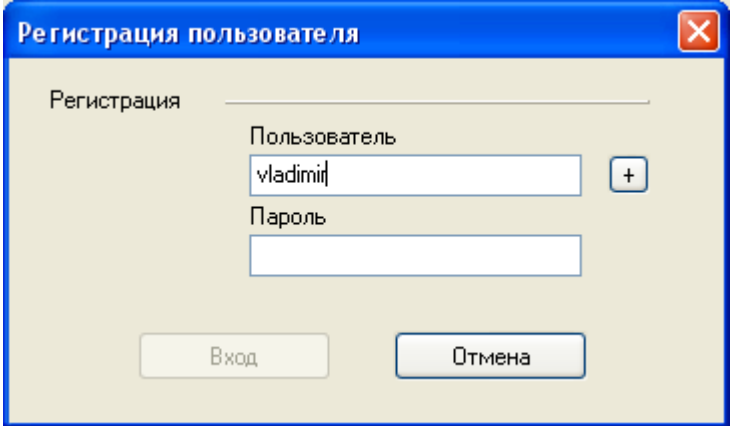

# Рисунок 4 – Добавление новой учётной записи

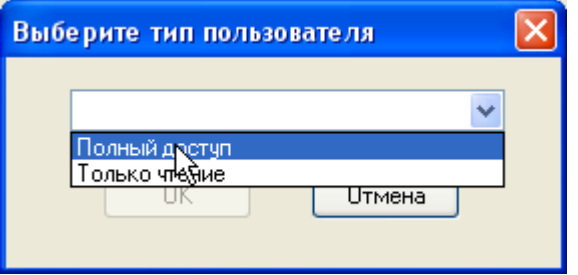

Рисунок 5 – Выбор типа новой учётной записи

При необходимости выхода из своей учётной записи войдите в регистрацию и нажмите кнопку «Выход» (рисунок 6).

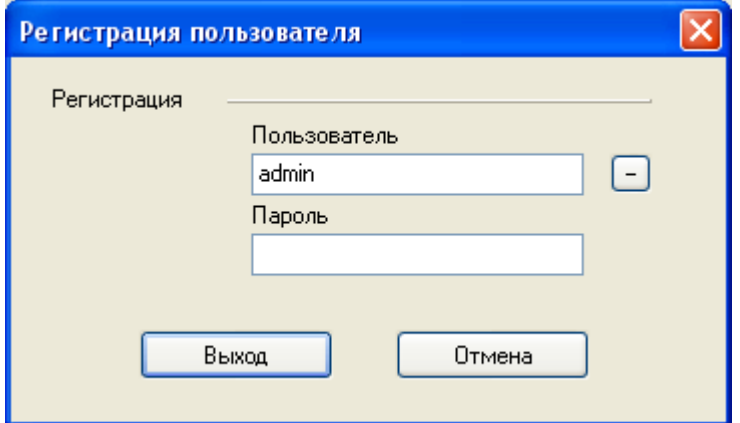

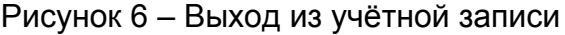

Далее для внесения любых изменений в конфигурацию необходимо, сначала, войти в учётную запись с полным доступом.

# 1.2.2 Настройка портов подключений

После организации физического одиночного или магистрального (через преобразователь интерфейса) подключения контроллеров, необходимо настроить порты подключений сервисной программы. Для этого необходима учётная запись с полным доступом. В главном окне программы нажмите кнопку

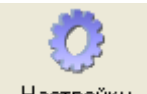

Настройки , появится окно настроек портов подключений к контроллерам (рисунок 7).

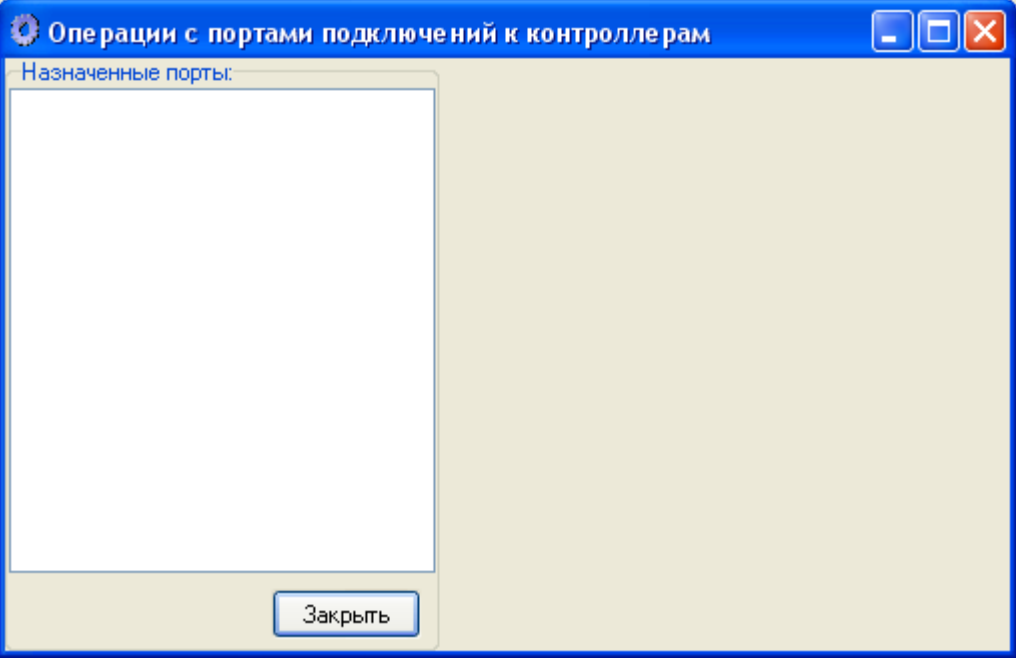

Рисунок 7 – Окно операций с портами подключений к контроллерам

Все операции с портами делятся на три типа: добавление, конфигурирование и удаление.

Операция добавления предназначена для добавления в программу новых портов, к которым подключены контроллеры или преобразователи интерфейса.

Операция конфигурирования предназначена для изменения настроек существующих портов подключений.

Операция удаления предназначена для удаления не нужных портов подключений.

#### 1.2.2.1 Добавление нового порта подключений

Для добавления нового порта подключений нажмите правой кнопкой мыши на списке назначенных портов и, в появившемся всплывающем меню, выберите «Добавить UART COM порт», как показано на рисунке 8.

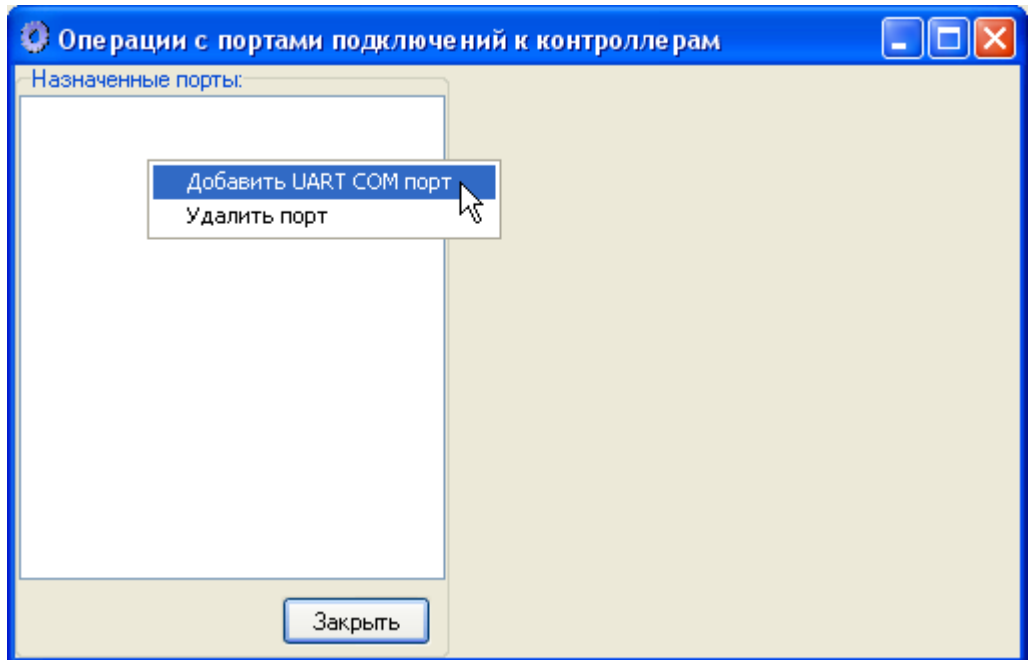

Рисунок 8 – Добавление нового порта подключения контроллеров

В появившемся окне выберите COM-порт, к которому подключен ЭКТ или преобразователь интерфейса, как показано на рисунке 9.

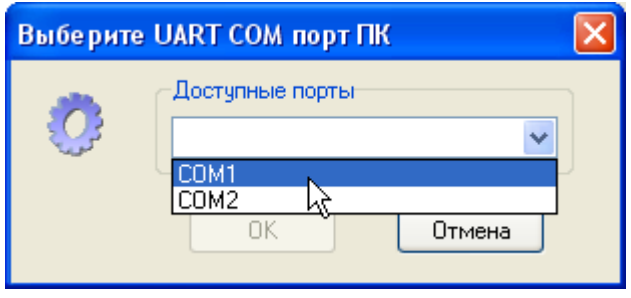

Рисунок 9 – Выбор порта подключения

# 1.2.2.2 Изменение конфигурации порта подключений

При необходимости изменить конфигурацию порта подключения контроллеров в списке назначенных портов левой кнопкой мыши выберите необходимый к конфигурированию порт, в правой части окна настроек появятся свойства порта подключения (рисунок 10).

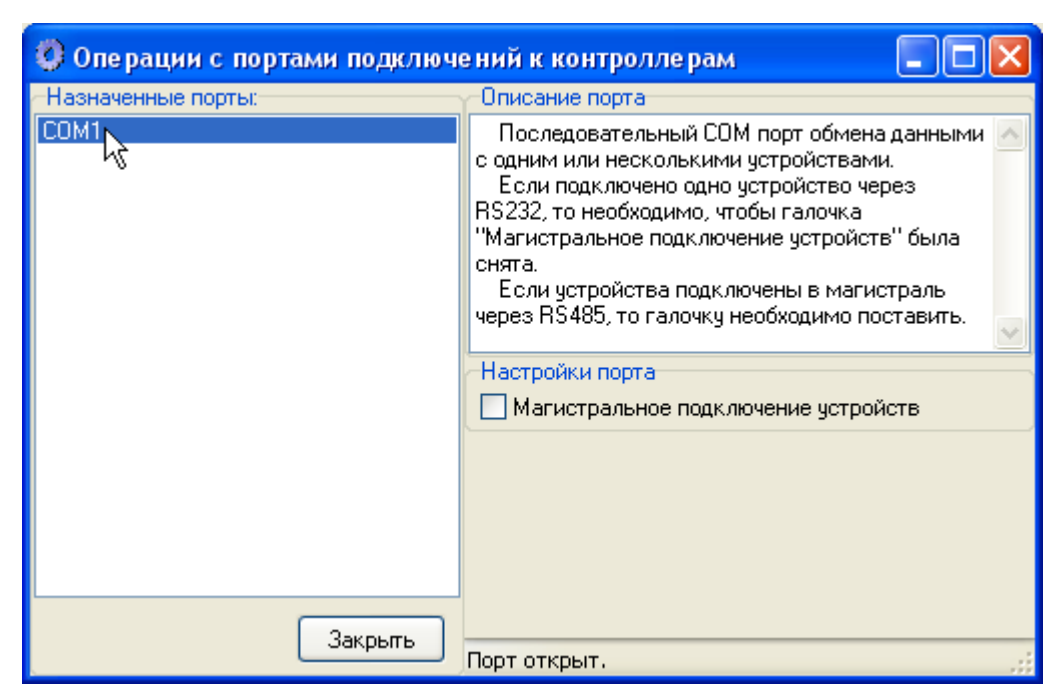

Рисунок 10 – Выбор порта подключения для конфигурирования

Установите или снимите галочку «Магистральное подключение устройств» в зависимости от типа подключения, как пояснено в описании порта (рисунок 11).

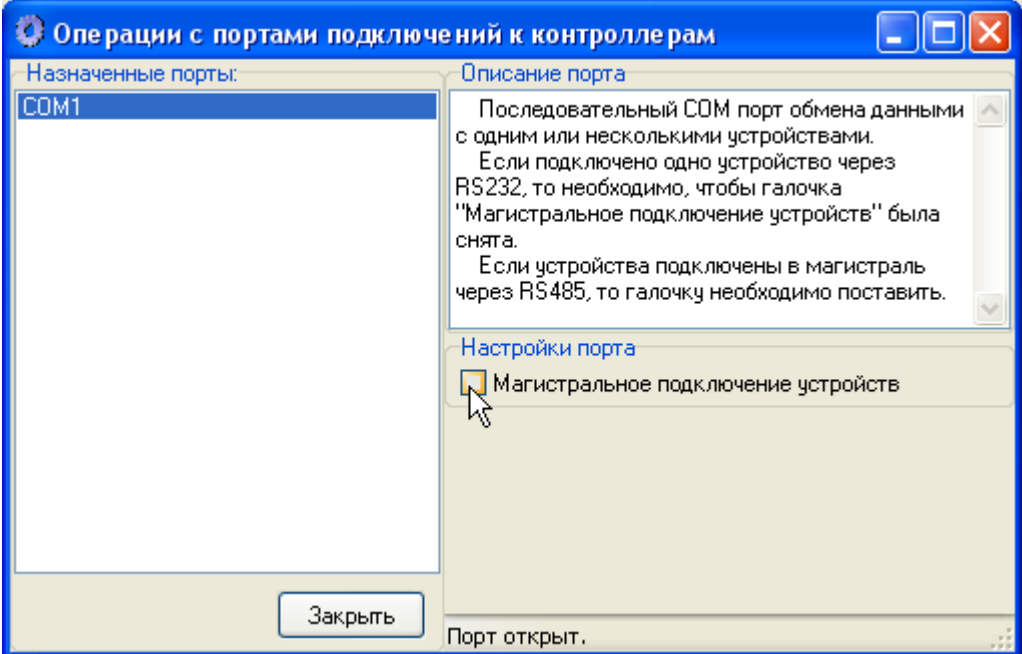

Рисунок 11 – Конфигурирование порта подключения

# 1.2.2.3 Удаление портов подключений

Если порт, по тем или иным причинам, перестал использоваться, то его можно удалить, чтобы он не занимал ресурс компьютера. Для этого выделите в списке назначенных портов необходимый к удалению порт левой кнопкой мыши, нажмите правую кнопку мыши и, затем в появившемся всплывающем меню, выберите пункт «Удалить порт» (рисунок 12).

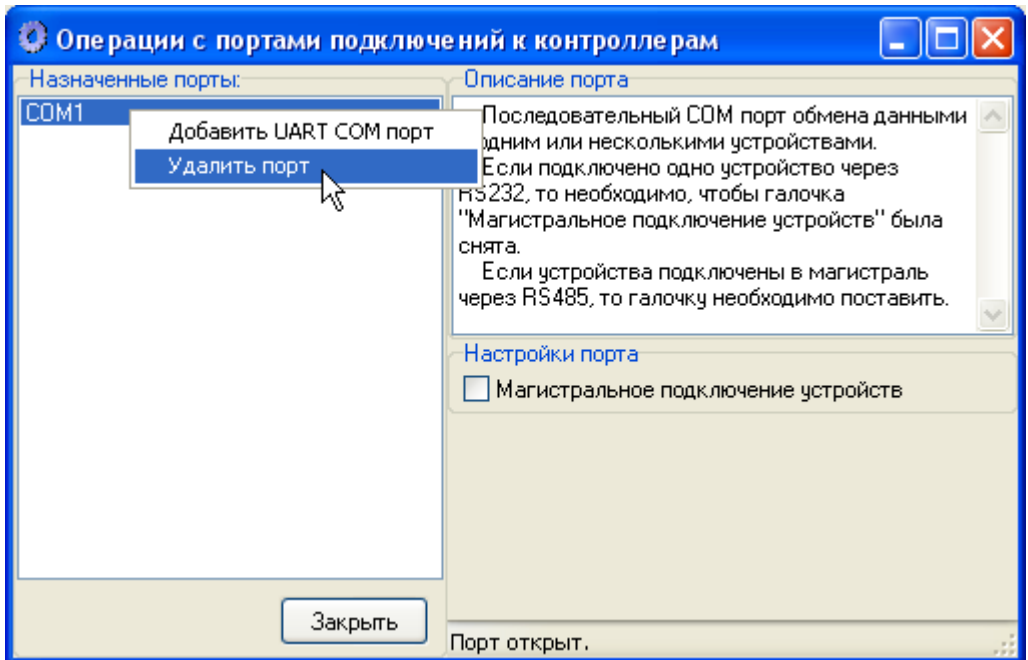

Рисунок 12 – Удаление порта подключения контроллеров

1.2.3 Добавление/удаление/управление устройствами

Для добавления, удаления или конфигурирования устройств необходимо войти в учётную запись с полным доступом.

1.2.3.1 Добавление подключенного контроллера в список устройств

Если подключенный контроллер ещё не добавлен в список устройств, то его управление посредством сервисной программы будет не возможно.

Для добавления контроллера в список подключенных устройств в главном окне программы в списке устройств (рисунок 1 позиция 3) нажмите правую кнопку мыши и, в появившемся всплывающем меню, выберите «Добавить ЭКТ» (рисунок 13).

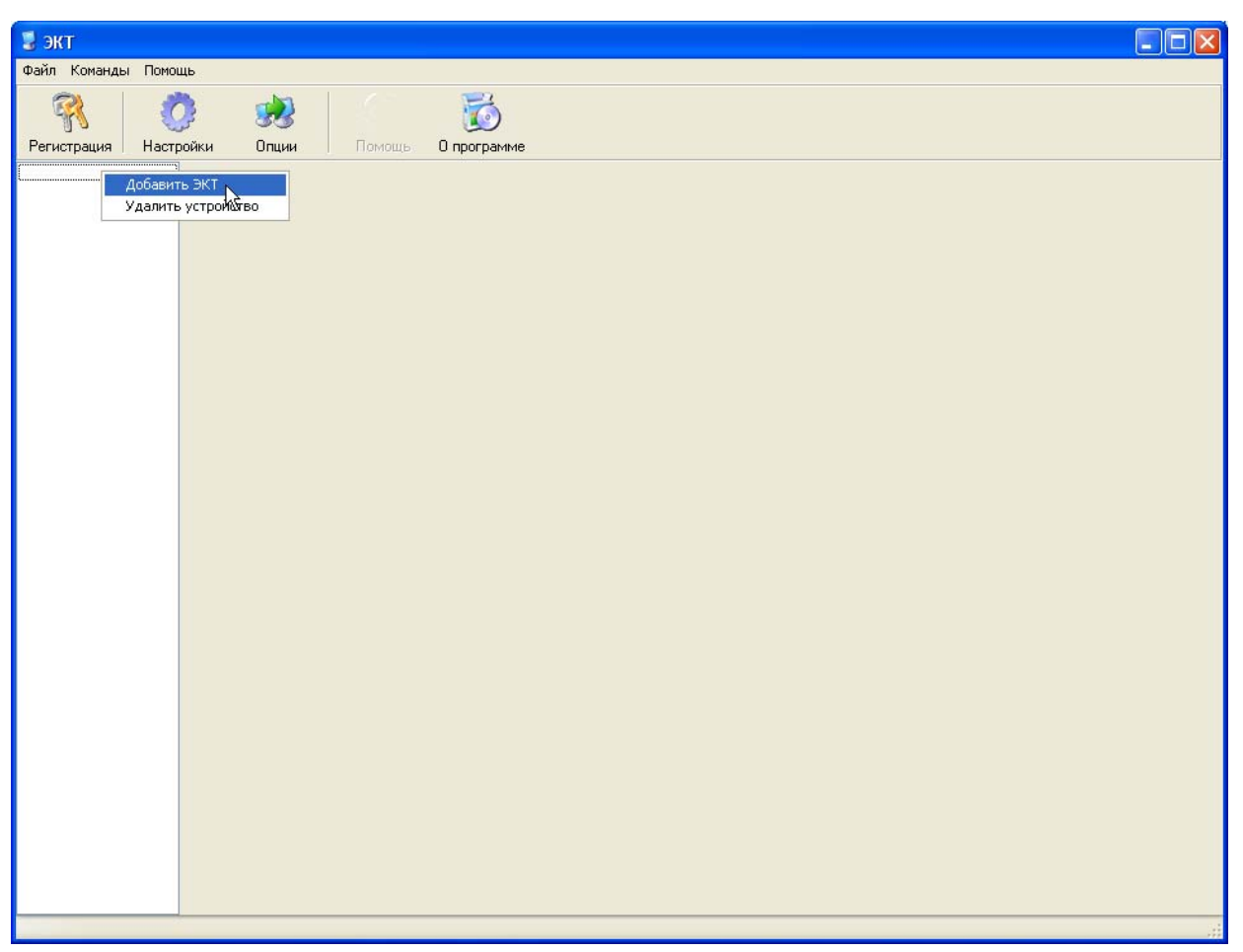

Рисунок 13 – Добавление нового контроллера в программу

1.2.3.2 Изменение и просмотр настроек контроллера в списке устройств

Все настройки и параметры ЭКТ и ЭУ разделены на четыре основные группы и вынесены на четыре отдельные страницы. Их можно увидеть, нажав левой кнопкой мыши на интересующий контроллер в списке устройств (рисунок 14).

Первая страница (рисунок 14 позиция 1) называется «Данные ЭКТ». Она отображает имя электроустановки, описание модификации ЭКТ, текущие фазные токи, текущие счётчики защиты и время часов ЭКТ, аварийные счётчики и журнал событий (предусмотрен для специфических применений). На этой странице можно включать (кнопка «Пуск») и отключать (кнопка «Стоп») ЭУ, а также, сбрасывать аварийные счётчики (кнопка «Сброс»).

Вторая страница (рисунок 14 позиция 2) называется «Уставки». Она отображает конфигурацию подключения и таблицу уставок. На этой странице можно изменять конфигурацию подключения, синхронизировать часы ЭКТ со временем операционной системы персонального компьютера и настраивать уставки.

Третья страница (рисунок 14 позиция 3) называется «Журнал заданий». Она отображает журнал заданий ЭКТ. На этой странице можно изменять журнал заданий и включать/отключать (кнопка «вкл/выкл автомат») режим ЭКТ – автомат.

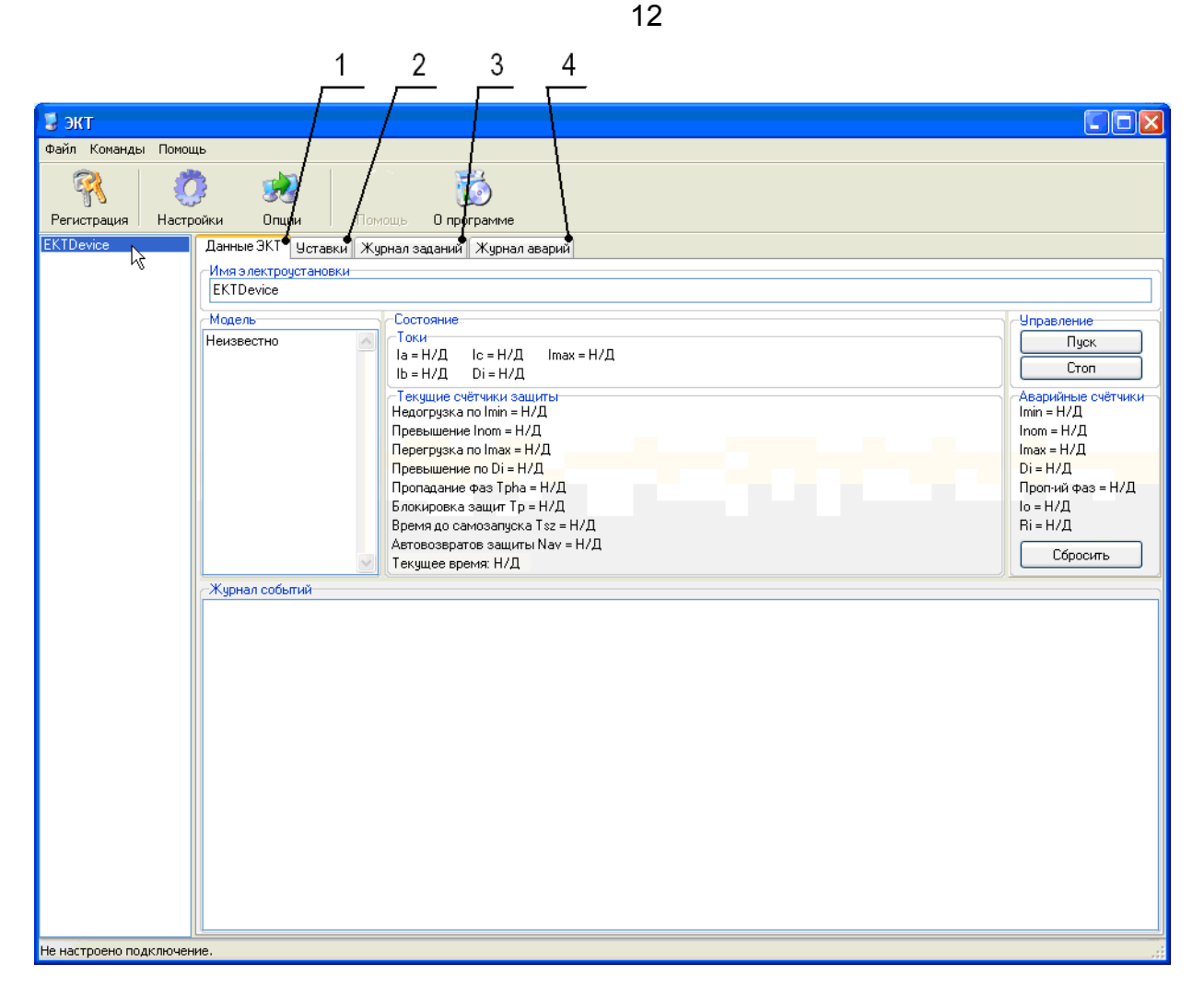

Рисунок 14 – Открытие свойств ЭКТ и ЭУ

Четвёртая страница (рисунок 14 позиция 4) называется «Журнал аварий». Она отображает журнал аварий ЭКТ со времени последней очистки. Журнал может содержать неограниченное количество записей об авариях. На этой странице можно очистить (кнопка «Очистить») журнал аварий сервисной программы и ЭКТ.

Чтобы изменять значения уставок и прочие параметры контроллера необходимо войти в учётную запись с полным доступом, если необходимо только просматривать уставки и прочие параметры контроллера и ЭУ, необходима учётная запись с доступом на чтение.

Чтобы изменить имя электроустановки в списке на желаемое значение, характеризующее подключённую к контроллеру электроустановку, откройте страницу «Данные ЭКТ» (рисунок 14 позиция 1) свойств контроллера в списке нажатием левой кнопки мыши на нём (рисунок 15).

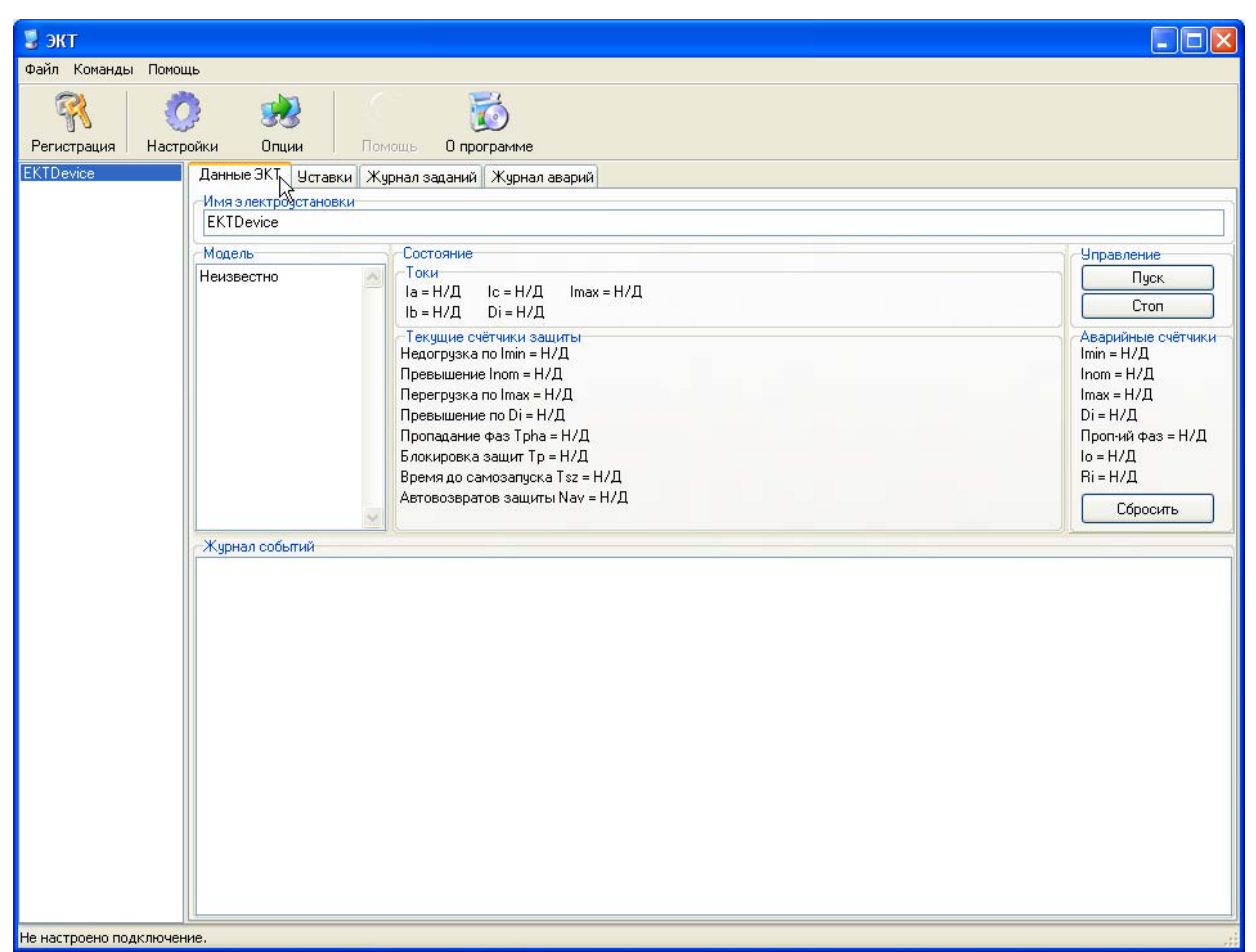

Рисунок 15 - Открытие страницы «Данные ЭКТ» в свойствах контроллера

Затем примените двойное нажатие к текстовому полю значения «Имя электроустановки» и надпись «Имя электроустановки» изменится на значение «Введите имя электроустановки» (рисунок 16).

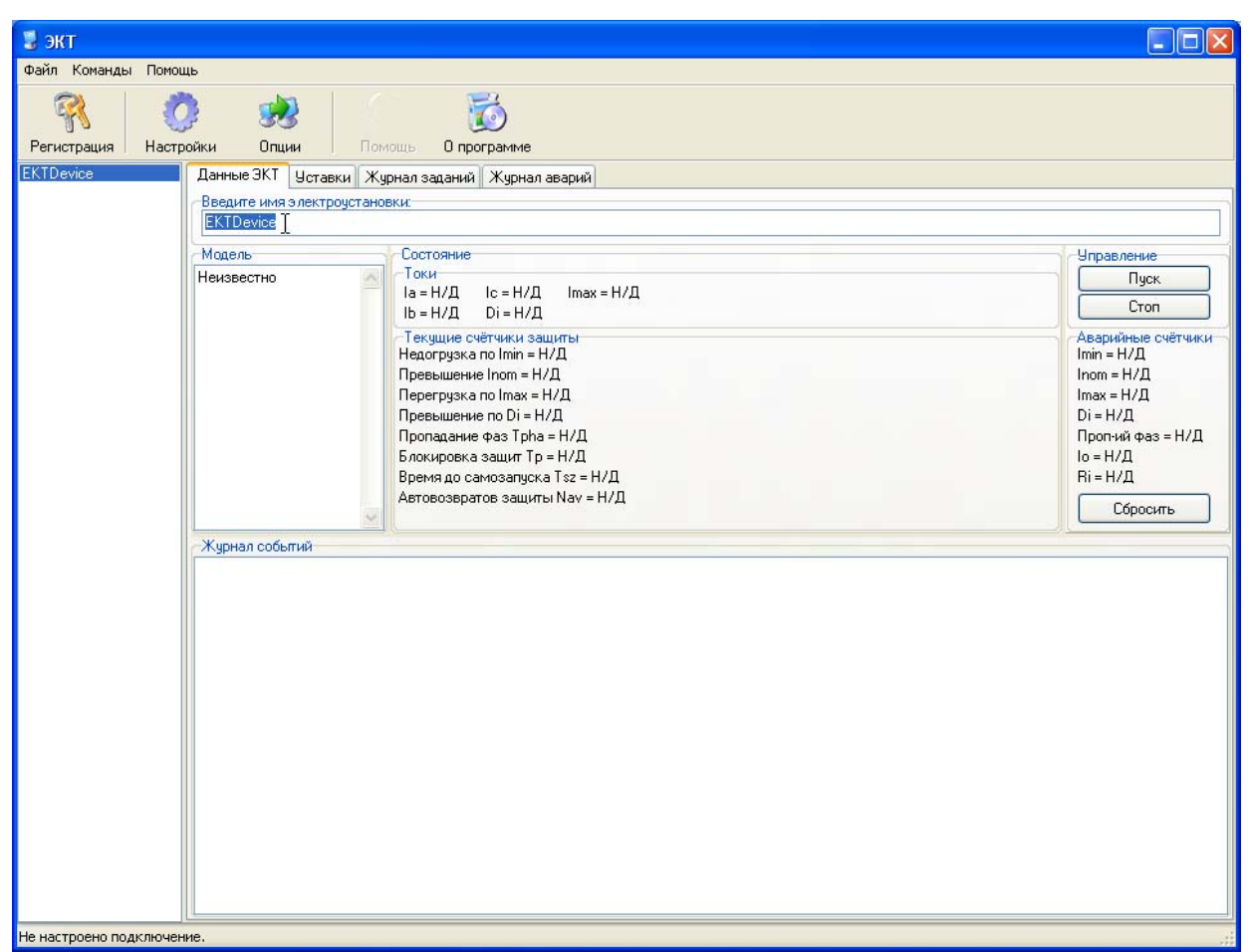

Рисунок 16 – Изменение имени электроустановки

Теперь можно изменять имя электроустановки. Введите новое значение имени электроустановки и нажмите клавишу «Ввод» или снова примените двойное нажатие на поле значения введенного имени (рисунок 17).

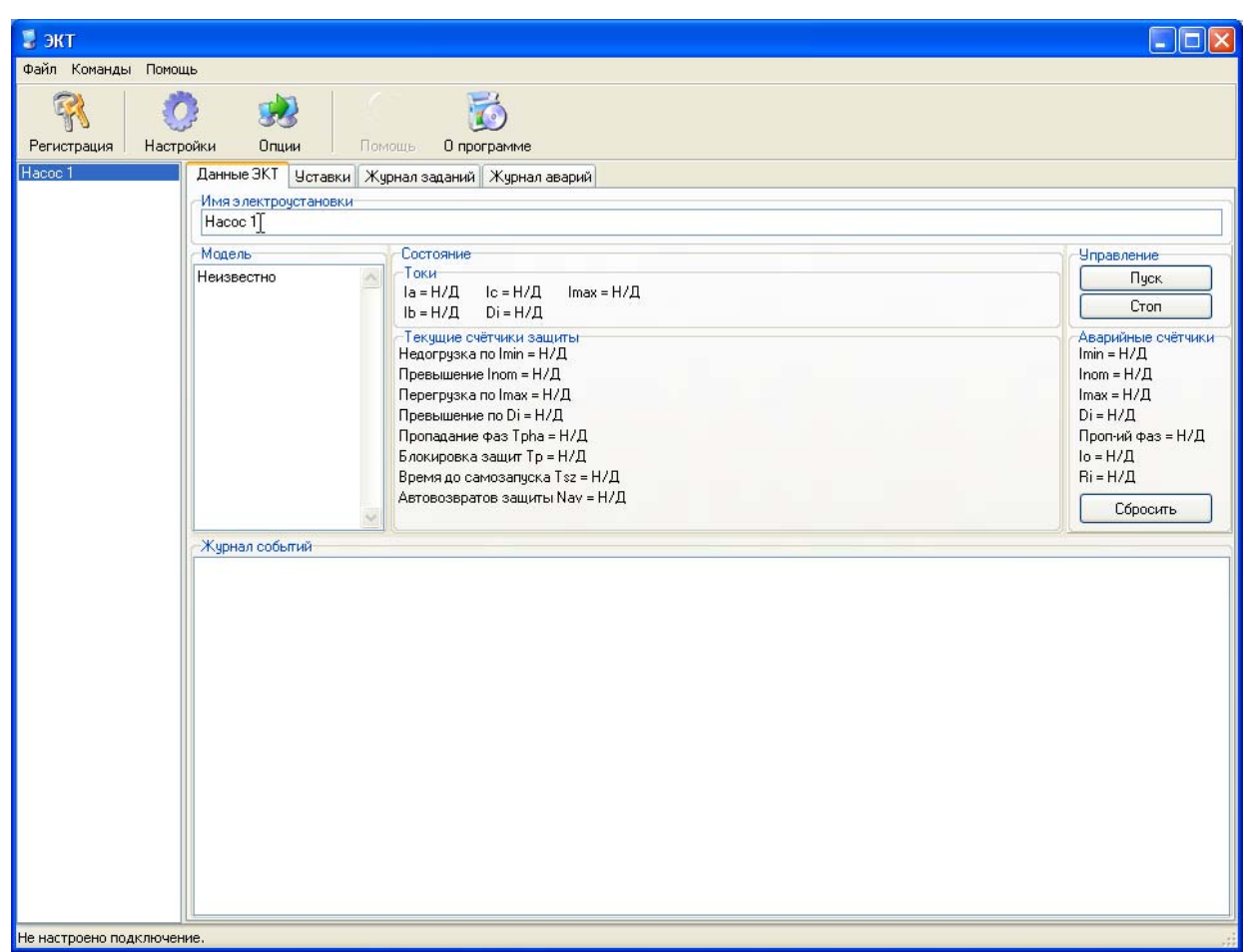

Рисунок 17 – Новое значение имени электроустановки

После добавления ЭКТ в список контроллеров сервисной программы, необходимо установить подключение. Для этого выберите страницу «Уставки» (рисунок 18) свойств ЭКТ по аналогии, как показано, на рисунке 15. В ниспадающем меню поля «Подключение» выберите порт (рисунок 19), к которому подключен этот контроллер и, если подключение магистральное (подключен преобразователь интерфейса), то установите значение «Номер в магистрали» на то значение, которое установлено в уставках подключаемого контроллера. Если это значение не известно, то нужно воспользоваться пультом управления ПУ-05 для просмотра уставок подключаемого контроллера.

| ₩ экт                     |                                                                                    |                |                     |                  |       |  |
|---------------------------|------------------------------------------------------------------------------------|----------------|---------------------|------------------|-------|--|
| Файл Команды Помощь       |                                                                                    |                |                     |                  |       |  |
| Регистрация<br>Настройки  | Опции<br>Помощь<br>О программе                                                     |                |                     |                  |       |  |
| Hacoc <sub>1</sub>        | Чставки   Журнал заданий   Журнал аварий<br>Данные ЭКТ                             |                |                     |                  |       |  |
|                           | μž<br>Подключение:<br>周<br>Номер в магистрали: 0<br>$\ddotmark$<br>Нет<br>Четавки: |                | Синхронизация часов |                  |       |  |
|                           | Финкция/наименование                                                               | <b>MWH</b>     | макс                | сейчас           | новое |  |
|                           | пороговый ток нагрузки Ірог, А                                                     | 0.00           | 0.00                | <b>Н/Д</b>       |       |  |
|                           | минимальный ток нагрузки Imin, A                                                   | 0.00           | 0.00                | Н/Д              |       |  |
|                           | номинальный ток нагрузки Inom, A                                                   | 0.00           | 0,00                | $H/\mathcal{L}$  |       |  |
|                           | максимальный ток нагрузки Imax, A                                                  | 0.00           | 0.00                | $H/\Pi$          |       |  |
|                           | максимальный дисбаланс токов фаз нагрузки Idis, A                                  | 0.00           | 0,00                | Н/Д              |       |  |
|                           | ток отсечки нагрузки lots, A                                                       | 0.00           | 0.00                | Н/Д              |       |  |
|                           | коэффициент трансформации                                                          | n              | $\Omega$            | <b>Н/Д</b>       |       |  |
|                           | максимальное время недогрузки по минимальному току Tmin, сек-                      | 0.00           | 0.00                | <b>Н/Д</b>       |       |  |
|                           | максимальное время перегрузки по номинальному току Tnom, сек                       | 0.00           | 0,00                | Н/Д              |       |  |
|                           | максимальное время перегрузки по максимальному току Tmax, сек.                     | 0.00           | 0.00                | Н/Д              |       |  |
|                           | максимальное время превышения дисбалланса токов Tdis, сек                          | 0.00           | 0.00                | Н/Д              |       |  |
|                           | максимальное время пропадания фазы Tpha, сек                                       | 0.00           | 0.00                | $H/\Pi$          |       |  |
|                           | время блокировки срабатывания защит при пуске Тр, сек                              | 0.00           | 0.00                | H/I              |       |  |
|                           | время самозапуска Tsz, сек-                                                        | 0.00           | 0.00                | <b>Н/Д</b>       |       |  |
|                           | время до автоматического возврата защиты Тау, сек                                  | 0.00           | 0.00                | <b>Н/Д</b>       |       |  |
|                           | число программируемых циклов автоматического возврата защиты Nav 0                 |                | $\mathbf{0}$        | Н/Д              |       |  |
|                           | идентификатор устройства в магистрали [0,1255]                                     | $\overline{0}$ | $\Omega$            | Н/Д              |       |  |
|                           | нормальноразомкнутый контакт [0,1]                                                 | $\overline{a}$ | $\overline{0}$      | Н/Д              |       |  |
|                           | режим АВТОМАТ (0,1)                                                                | n              | $\Omega$            | $H/\mathfrak{Q}$ |       |  |
|                           | модель ЭКТ                                                                         | n              | 255                 | H/I              |       |  |
|                           | дата изготовления                                                                  | .00.2000       | .00.2000            | H/A              |       |  |
|                           | серийный номер изделия                                                             | n              | $\Omega$            | <b>Н/Д</b>       |       |  |
|                           |                                                                                    |                |                     |                  |       |  |
| Не настроено подключение. |                                                                                    |                |                     |                  |       |  |

Рисунок 18 – Открытие страницы «Уставки» в свойствах контроллера

| и экт                     |                                                                     |                |                     |                 |       |  |
|---------------------------|---------------------------------------------------------------------|----------------|---------------------|-----------------|-------|--|
| Файл Команды Помощь       |                                                                     |                |                     |                 |       |  |
| Регистрация<br>Настройки  | Опции<br>Помощь<br>О программе                                      |                |                     |                 |       |  |
| Hacoc <sub>1</sub>        | Уставки Журнал заданий Журнал аварий<br>Данные ЭКТ                  |                |                     |                 |       |  |
|                           | Подключение:                                                        |                |                     |                 |       |  |
|                           | 圖<br>Номер в магистрали: 0<br>$\ddotmark$                           |                | Синхронизация часов |                 |       |  |
|                           | Her                                                                 |                |                     |                 |       |  |
|                           | COM1<br><del>т</del> ункция/наименование                            | <b>MWH</b>     | макс                | сейчас          | новое |  |
|                           | пороговый ток нагрузки (рог. А                                      | 0.00           | 0.00                | $H/\Pi$         |       |  |
|                           | минимальный ток нагрузки Imin, A                                    | 0.00           | 0,00                | $H/\mathcal{L}$ |       |  |
|                           | номинальный ток нагрузки Inom, A                                    | 0.00           | 0.00                | $H/\mathcal{L}$ |       |  |
|                           | максимальный ток нагрузки Imax, A                                   | 0.00           | 0.00                | Н/Д             |       |  |
|                           | максимальный дисбаланс токов фаз нагрузки Idis, A                   | 0.00           | 0.00                | $H/\Pi$         |       |  |
|                           | ток отсечки нагрузки lots, A                                        | 0.00           | 0.00                | Н/Д             |       |  |
|                           | коэффициент трансформации                                           | $\overline{0}$ | n                   | $H/\mathbb{Z}$  |       |  |
|                           | максимальное время недогрузки по минимальному току Tmin, сек        | 0.00           | 0.00                | <b>Н/Д</b>      |       |  |
|                           | максимальное время перегрузки по номинальному току Tnom, сек        | 0.00           | 0.00                | Н/Д             |       |  |
|                           | максимальное время перегрузки по максимальному току Т тах, сек      | 0,00           | 0,00                | $H/\mathcal{L}$ |       |  |
|                           | максимальное время превышения дисбалланса токов Tdis, сек           | 0,00           | 0,00                | $H/\mathcal{L}$ |       |  |
|                           | максимальное время пропадания фазы Tpha, сек                        | 0.00           | 0,00                | Н/Д             |       |  |
|                           | время блокировки срабатывания защит при пуске Тр, сек               | 0,00           | 0,00                | Н/Д             |       |  |
|                           | время самозапуска Tsz, сек                                          | 0.00           | 0.00                | Н/Д             |       |  |
|                           | время до автоматического возврата защиты Тау, сек                   | 0.00           | 0.00                | Н/Д             |       |  |
|                           | число программируемых циклов автоматического возврата защиты Nav 0. |                | $\Omega$            | Н/Д             |       |  |
|                           | идентификатор устройства в магистрали [0,1255]                      | $\overline{0}$ | O                   | Н/Д             |       |  |
|                           | нормальноразомкнутый контакт [0,1]                                  | $\overline{a}$ | n                   | Н/Д             |       |  |
|                           | режим АВТОМАТ (0,1)                                                 | n              | $\Omega$            | $H/\mathcal{L}$ |       |  |
|                           | модель ЭКТ                                                          | n.             | 255                 | $H/\mathcal{L}$ |       |  |
|                           | дата изготовления                                                   | .00.2000       | .00.2000            | Н/Д             |       |  |
|                           | серийный номер изделия                                              | ñ              | $\Omega$            | $H/\Pi$         |       |  |
|                           |                                                                     |                |                     |                 |       |  |
| Не настроено подключение. |                                                                     |                |                     |                 |       |  |

Рисунок 19 – Выбор порта подключения контроллера

Для настройки часов ЭКТ в соответствии со временем на персональном компьютере, на котором запущена сервисная программа, нажмите кнопку «Синхронизация часов» рисунка 19.

Для изменения уставок ЭКТ впишите новое значение уставки и нажмите клавишу «Enter» в строке таблицы уставок в столбец «новое» в пределах не выходящих за границы столбцов «мин» и «макс» (рисунок 20). Текущие значения и нововведённые отобразятся в столбце «сейчас» по прошествии пары секунд. Если вместо значений в столбце «сейчас» отображаются «Н/Д», то это значит, что нет связи сервисной программы с контроллером, либо связь не настроена.

| ₩ экт                                                                    |                          |                      |                         |       |  |  |  |  |
|--------------------------------------------------------------------------|--------------------------|----------------------|-------------------------|-------|--|--|--|--|
| Файл Команды Помощь                                                      |                          |                      |                         |       |  |  |  |  |
|                                                                          |                          |                      |                         |       |  |  |  |  |
|                                                                          |                          |                      |                         |       |  |  |  |  |
| Настройки<br>Регистрация<br>Опции<br>Помощь<br>О программе               |                          |                      |                         |       |  |  |  |  |
| Hacoc <sub>1</sub><br>Уставки Журнал заданий Журнал аварий<br>Данные ЭКТ |                          |                      |                         |       |  |  |  |  |
| Подключение:                                                             |                          |                      |                         |       |  |  |  |  |
| Номер в магистрали: 0<br>COM1<br>$\ddotmark$                             | 圖<br>Синхронизация часов |                      |                         |       |  |  |  |  |
| Чставки:                                                                 |                          |                      |                         |       |  |  |  |  |
| Финкция/наименование                                                     | <b>MUH</b>               | макс                 | сейчас                  | новое |  |  |  |  |
| пороговый ток нагрузки Ірог, А                                           | 0.01                     | 50.0                 | 1.00                    | 1.00  |  |  |  |  |
| минимальный ток нагрузки Imin, A                                         | 1.00                     | 125                  | 4,00                    | ド     |  |  |  |  |
| номинальный ток нагрузки Inom, A                                         | 1.00                     | 250                  | 12,0                    |       |  |  |  |  |
| максимальный ток нагрузки Imax, A                                        | 2.00                     | 500                  | 20.0                    |       |  |  |  |  |
| максимальный дисбаланс токов фаз нагрузки Idis, A                        | 1.00                     | 500                  | 5.00                    |       |  |  |  |  |
| ток отсечки нагрчзки lots, A                                             | 5.00                     | 4000000              | 25.0                    |       |  |  |  |  |
| коэффициент трансформации                                                |                          | 10000000             | $\mathbf{1}$            |       |  |  |  |  |
| максимальное время недогрузки по минимальному току Tmin, сек-            | 0.1                      | 1310,7               | 15.0                    |       |  |  |  |  |
| максимальное время перегрузки по номинальному току Tnom, сек             | 0.1                      | 1310,7               | 30,0                    |       |  |  |  |  |
| максимальное время перегрузки по максимальному току Tmax, сек            | 0.1                      | 1310,7               | 3.0                     |       |  |  |  |  |
| максимальное время превышения дисбалланса токов Tdis, сек                | 0.1                      | 1310.7               | 1,0                     |       |  |  |  |  |
| максимальное время пропадания фазы Tpha, сек                             | 0.1                      | 1310,7               | 2,0                     |       |  |  |  |  |
| время блокировки срабатывания защит при пуске Тр, сек                    | 0.1                      | 1310,7               | 5,0                     |       |  |  |  |  |
| время самозапуска Tsz, сек-                                              | 0.1                      | 1310.7               | 4.0                     |       |  |  |  |  |
| время до автоматического возврата защиты Тау, сек                        | 0.1                      | 1310,7               | 5,0                     |       |  |  |  |  |
| число программируемых циклов автоматического возврата защиты Nav         | lo.                      | 65535                | $\overline{3}$          |       |  |  |  |  |
| идентификатор чстройства в магистрали [0,1255]                           | $\overline{0}$           | 255                  | 124                     |       |  |  |  |  |
| нормальноразомкнутый контакт [0,1]                                       | $\overline{0}$           |                      | $\mathbf{1}$            |       |  |  |  |  |
| режим АВТОМАТ (0,1)                                                      | $\Omega$                 |                      | $\overline{\mathsf{n}}$ |       |  |  |  |  |
| модель ЭКТ                                                               |                          | 255                  | 5                       |       |  |  |  |  |
| дата изготовления                                                        | 1.01.2000                | 31.12.2255 5.07.2007 |                         |       |  |  |  |  |
| серийный номер изделия                                                   | n                        | 65535                | n                       |       |  |  |  |  |
|                                                                          |                          |                      |                         |       |  |  |  |  |
|                                                                          |                          |                      |                         |       |  |  |  |  |
|                                                                          |                          |                      |                         |       |  |  |  |  |
|                                                                          |                          |                      |                         |       |  |  |  |  |
|                                                                          |                          |                      |                         |       |  |  |  |  |
|                                                                          |                          |                      |                         |       |  |  |  |  |
| CTON                                                                     |                          |                      |                         |       |  |  |  |  |

Рисунок 20 - Изменение уставки порогового тока нагрузки

# 1.2.3.3 Удаление ЭКТ из списка устройств

Для удаления выберите левой кнопкой удаляемый контроллер в списке устройств 3 основного окна программы, нажмите правую кнопку мыши и в появившемся меню выберите «Удалить устройство».

1.3 Последовательности действий при возникновении типовых ситуаций

1.3.1 Подключен одиночный контроллер через интерфейс RS-232, необходимо настроить подключение контроллера и добавить его в список устройств сервисной программы

Откройте окно настроек портов подключений как указано в пункте 1.2.2.

Проследите, чтобы порт, к которому произведено физическое подключение контроллера (далее наш порт), присутствовал в списке и в настройках порта галочка «Магистральное подключение устройств» была снята. Если он отсутствует, то его необходимо добавить, как указано в пункте 1.2.2.1.

Закройте окно настроек портов подключений.

Проследите, чтобы в списке подключенных устройств не было контроллеров, использующих наш порт.

Добавьте новый контроллер в список устройств сервисной программы и настройте его параметры, как указано в пункте 1.2.3.1

1.3.2 Необходимо организовать магистральное подключение нескольких контроллеров к одному порту RS-232 персонального компьютера, посредством преобразователя интерфейса RS-232↔RS-485

Подключите преобразователь интерфейса к свободному порту RS-232 персонального компьютера.

Откройте окно настроек портов подключений как указано в пункте 1.2.2.

Проследите, чтобы порт, к которому произведено физическое подключение преобразователя интерфейса (далее наш порт), присутствовал в списке и в настройках порта галочка «Магистральное подключение устройств» была установлена. Если он отсутствует, то его необходимо добавить, как указано в пункте 1.2.2.1.

Закройте окно настроек портов подключений.

Проследите, чтобы все устройства в магистрали имели разные значения уставки «идентификатор устройства в магистрали» в каждом контроллере будущей магистрали. Для этого воспользуйтесь пультом управления ПУ-05 или настройте каждый контроллер по одиночке через подключение RS-232.

Подключите все контроллеры в магистраль.

Проследите наличие терминальных резисторов на физических концах линии магистрали.

Добавьте в список устройств сервисной программы столько контроллеров, сколько их в магистрали, как описано в пункте 1.2.3.1 для каждого из добавленных.

У всех добавленных контроллеров установите на странице свойств «Уставки» «Подключение» наш порт.

Проследите, чтобы у всех добавленных контроллеров значения «Номер в магистрали» были разными, и соответствовали значениям уставок «идентификатор устройства в магистрали» подключенных в магистраль контроллеров.

1.3.3 Новый контроллер подключен в магистраль, необходимо настроить подключение и добавить его в список устройств

У добавляемого контроллера задайте уставку «идентификатор устройства в магистрали» на значение, которого ещё нет у контроллеров в магистрали.

Добавьте в список устройств сервисной программы новый контроллер и настройте его подключение, как указано в пункте 1.2.3.1. Измените «номер в магистрали» страницы «Уставки» подключённого контроллера на значение уставки «идентификатор устройства в магистрали» заданное в добавляемом контроллере.

1.3.4 Контроллер подключен в магистраль и добавлен в список устройств сервисной программы, необходимо изменить его магистральный номер.

Выберите интересующий контроллер в списке устройств сервисной программы нажатием левой кнопки мыши в списке устройств.

Откройте страницу «Уставки» выбранного контроллера. В таблице уставок в строке с названием «идентификатор устройства в магистрали» и столбце «новое» введите новое желаемое, но уникальное в магистрали, значение магистрального номера, как указано в пункте 1.2.3.2.

Измените значение «Номер в магистрали» страницы «Уставки» на значение магистрального номера, введённого в уставку контроллера «идентификатор устройства в магистрали» ранее.

1.3.5 Необходимо перевести контроллер в режим обработки журнала заданий - автомат и настроить журнал заданий ЭКТ

Откройте страницу «Журнал заданий» интересующего контроллера в списке устройств.

Каждая строка таблицы отвечает за одно задание.

Оформите желаемую программу включений и отключений ЭУ по принципу: нужно, чтобы ЭУ была включена с такой-то N<sub>1</sub> по такую-то N<sub>2</sub> даты календаря в одно и то же время суток, начиная с момента времени  $T_1$  и заканчивая моментом времени Т<sub>2</sub> от полуночи. И запишите её, начиная с первой строки таблицы в виде:  $N_1$  T<sub>1</sub> – в первом столбце и  $N_2$  T<sub>2</sub> – во втором.

Запись журнала будет работать если дата окончания  $N_2$  меньше даты начала  $N_1$  и время  $T_2$  больше  $T_1$ .

Если строчек не хватает, чтобы записать все необходимые задания, то добавьте нужное количество строк нажатием кнопки «Добавить задание» по одному нажатию на одно добавляемое задание.

Если имеются лишние строки, то установкой левой кнопкой мыши курсора на каждую из них и нажатием кнопки «Удалить задание», удалите их.

Нажмите кнопку с надписью «вкл автомат» если она не с надписью «выкл автомат», что переведёт ЭКТ в режим обработки журнала заданий -ABTOMAT.

1.3.6 Необходимо очистить счётчики аварийных отключений или включить/выключить ЭУ, подключённую к ЭКТ

Откройте страницу «Данные ЭКТ». Для сброса аварийных счётчиков нажмите кнопку «Сбросить». Для запуска ЭУ нажмите кнопку «Пуск» Для отключения ЭУ нажмите кнопку «Стоп»

1.3.7 Необходимо очистить журнал аварий ЭКТ

Откройте страницу «Журнал аварий» свойств интересующего ЭКТ и нажмите кнопку «Очистить».